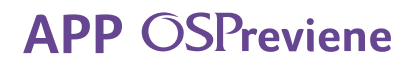

## Gestión de medicación Diabetes

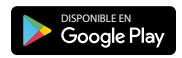

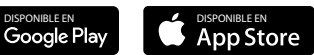

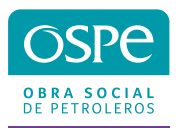

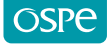

**Comenzá a utilizar la App**

**1.** Descargá la **APP OSPreviene** en tu celular desde **Play Store** y **APP Store.**

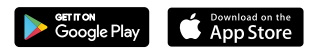

**2.** Ingresá tu DNI y presioná **CONTINUAR**.

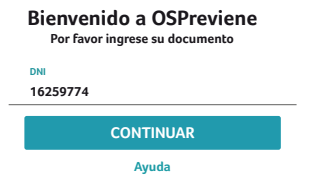

**3.** Ingresá tu mail, aceptá las condiciones generales y presioná el botón **REGISTRARME.**

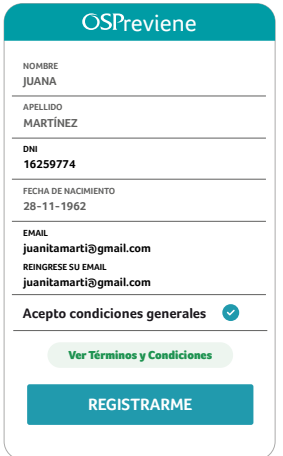

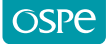

**4.** Te llegará un código a tu correo electrónico que deberás colocar en la app.

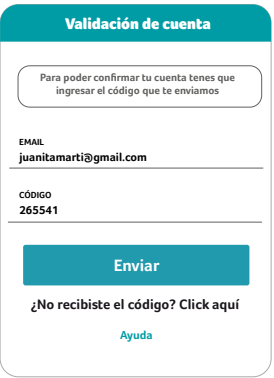

**5.** Ese código será tu clave, la que igualmente podrás cambiar seleccionando la opción **Cambiar Clave.**

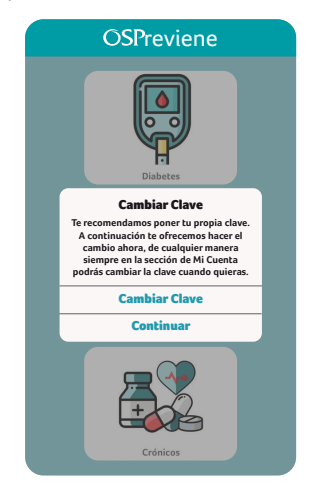

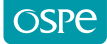

**6.** Si seleccionaste la opción **Cambiar Clave**, nuevamente te va a pedir el código y luego una contraseña nueva.

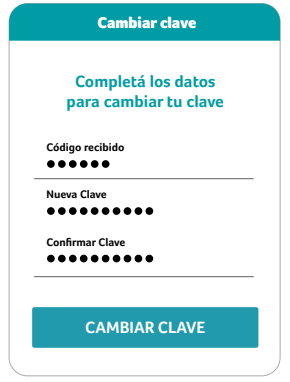

**7.** En caso de que ya estés registrado y hayas olvidado tu clave, deberás poner tu DNI y seleccionar la opción **Olvidé mi clave.**

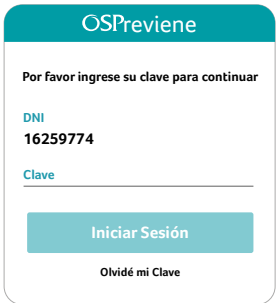

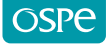

**8.** Seleccioná la opción **Reiniciar.**

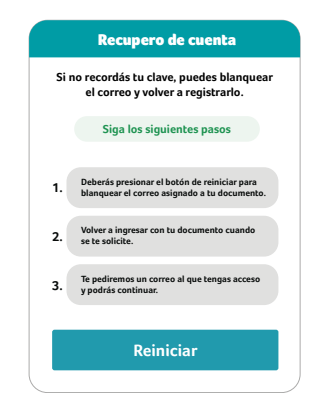

**9.** Para finalizar el procedimiento, seleccioná la opción **Sí.**

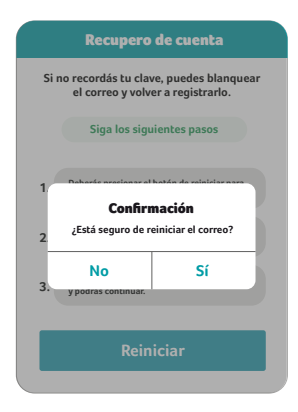

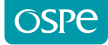

**Solicitud de medicamentos**

**1.** Seleccioná tu programa **Diabetes**

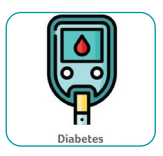

**2.** Para solicitar tu medicamento, presioná en el botón **Iniciar nueva solicitud.**

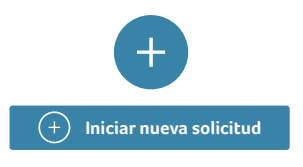

**3.** Para generar una solicitud, descargá el formulario que deberá ser completado en su totalidad y firmado por tu médico. Una vez que lo tengas presioná el botón **Ya tengo el Formulario.**

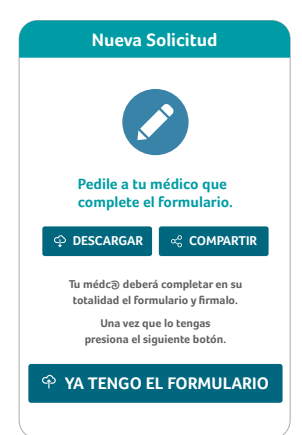

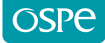

**4.** Selecciona las opciones de las **hojas del formulario** para adjuntar el formulario completo y firmado por tu médico,. Luego presioná **Continuar.**

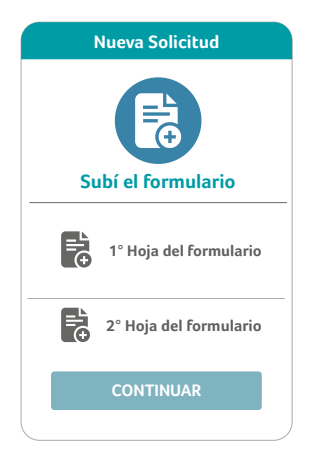

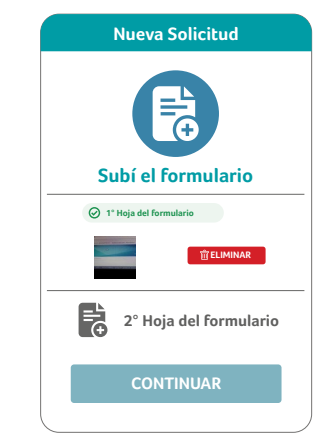

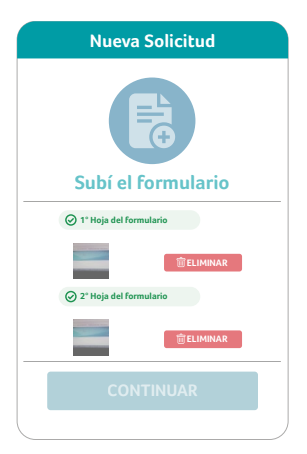

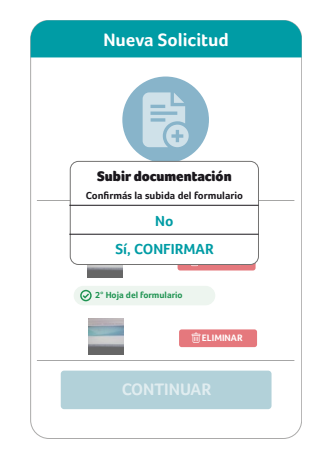

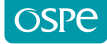

**5.** Seleccioná el tipo de **medicación** que vas a solicitar.

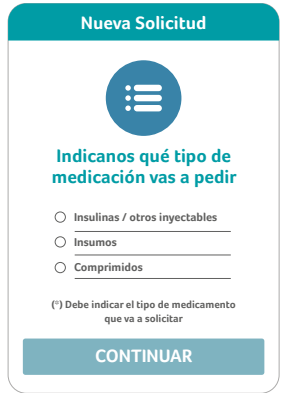

**6.** Si seleccionás la opción **Insulinas / otros inyectables** y/o **Insumos** deberás indicar una farmacia para posteriormente retirar la medicación. En caso que selecciones solamente la opción **Comprimidos**, podrás acercarte con tu receta a cualquier farmacia de la red OSPe.

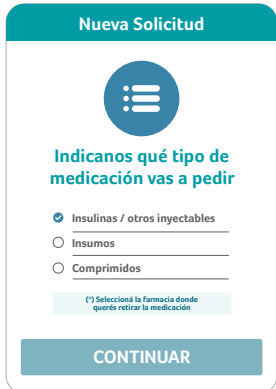

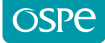

**7.** Si tu ubicación está activa en tu celular, la aplicación te brindará las farmacias más cercanas. Igualmente, podrás realizar la búsqueda ingresando manualmente el domicilio que quieras.

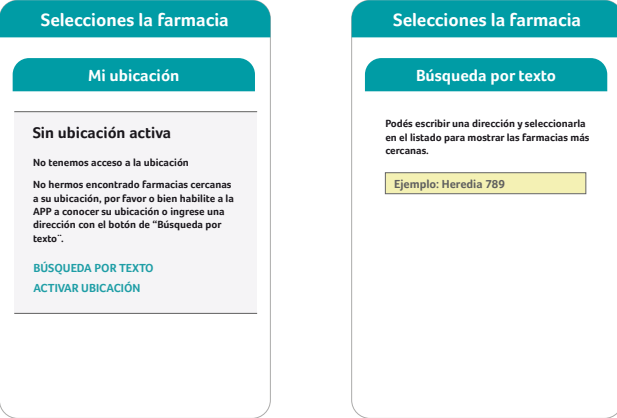

**8.** Una vez seleccionada la farmacia, deberás presionar el botón **Continuar**.

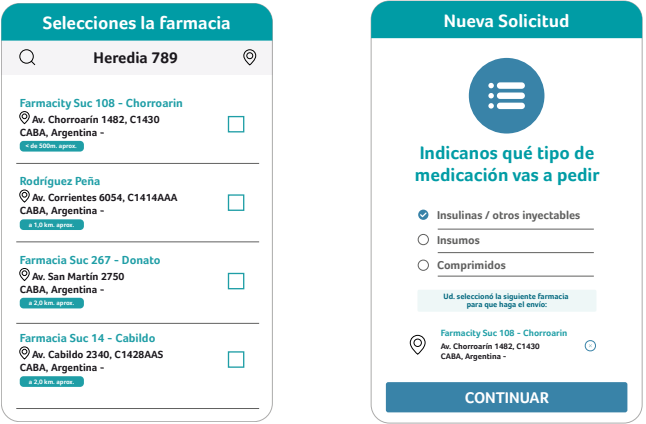

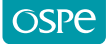

**9.** La aplicación te indicará si deseás agregar insumos a tu solicitud. En caso de aceptar deberás seleccionar qué tipo de insumos necesitás.

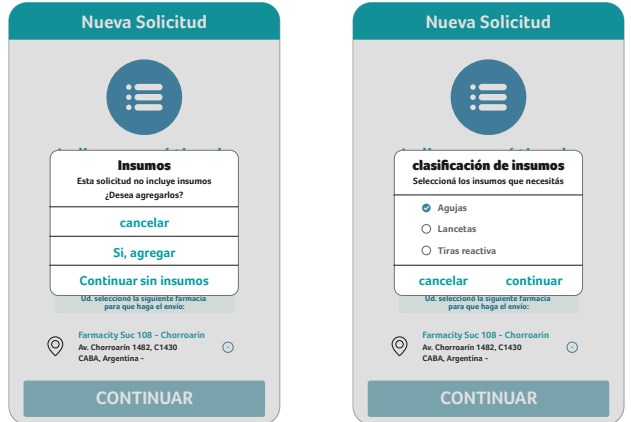

**10.** Deberás subir la receta que contemple los insumos solicitados.

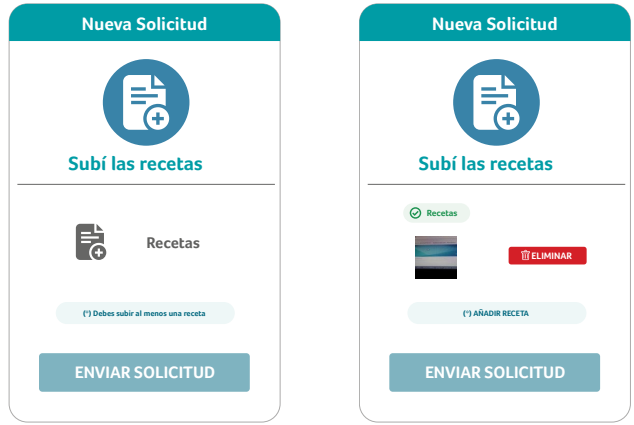

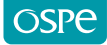

**11.** Una vez realizado este paso, la aplicación te indicará que tu solicitud ha sido enviada.

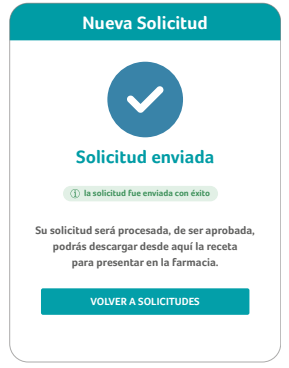

**12.** En la pantalla principal podrás observar el estado de tu solicitud, el cual puede estar Pendiente, Aprobado o Rechazado. Seleccionando la solicitud, podrás ver el detalle y los comentarios que indique la Auditoría Médica.

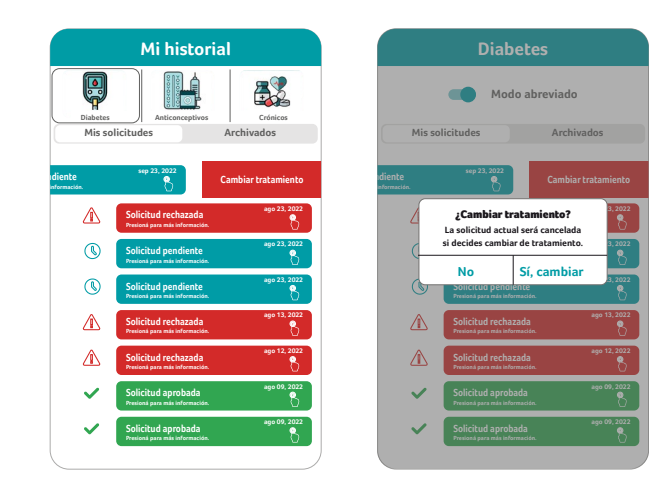

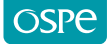

**13.** Si olvidaste subir una receta podés agregarla mientras esté en estado pendiente.

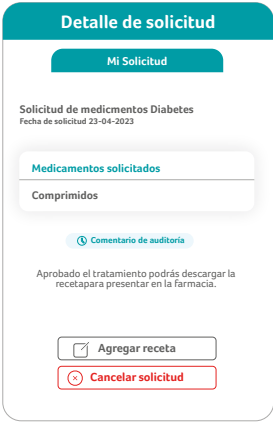

**14.** Si seleccionás la opción Recetas vas a ver el cronograma de descargas de tus recetas.

**Mis recetas**

**NO NO NO 08-03-2023 NO Próxima**

**Obtenida Receta** 

**Próxima**

m

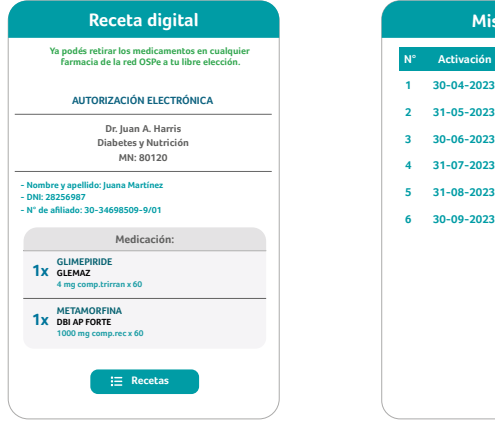

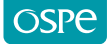

**15.** Las notificaciones te llegarán siempre a la aplicación. Si registraste tu número celular las notificaciones te llegarán por mensaje de texto. También podrás ser notificado al mail registrado ( consultar spam).

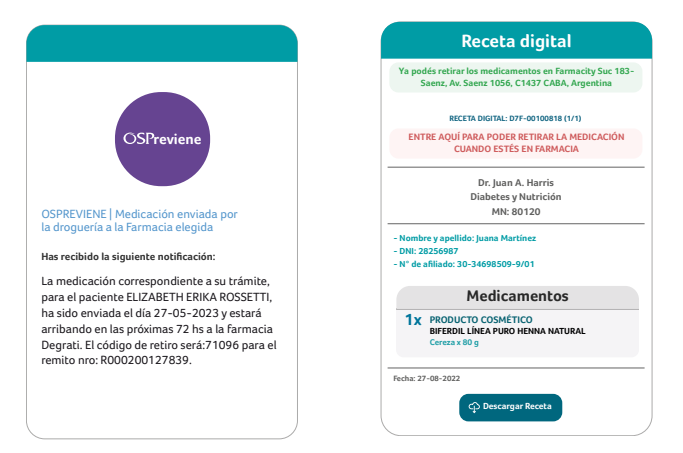

**16.** A través de tus números y códigos de retiro podrás retirar la medicación de la farmacia seleccionada.

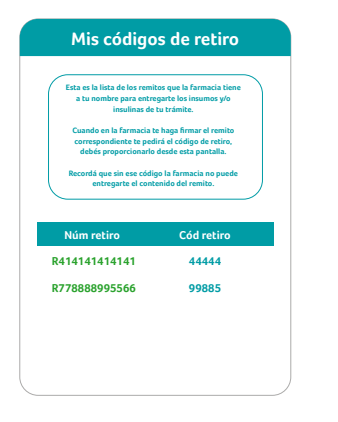

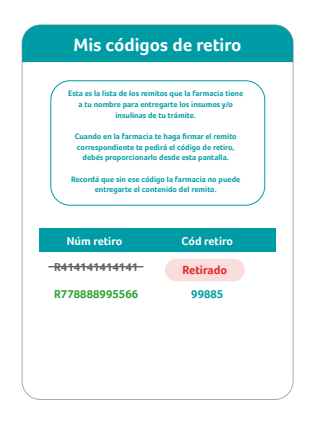

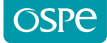

**17.** Podés seleccionar la opción Notificaciones para visualizar todas las novedades y movimientos acerca de tu medicación.

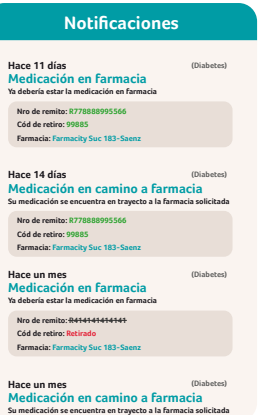